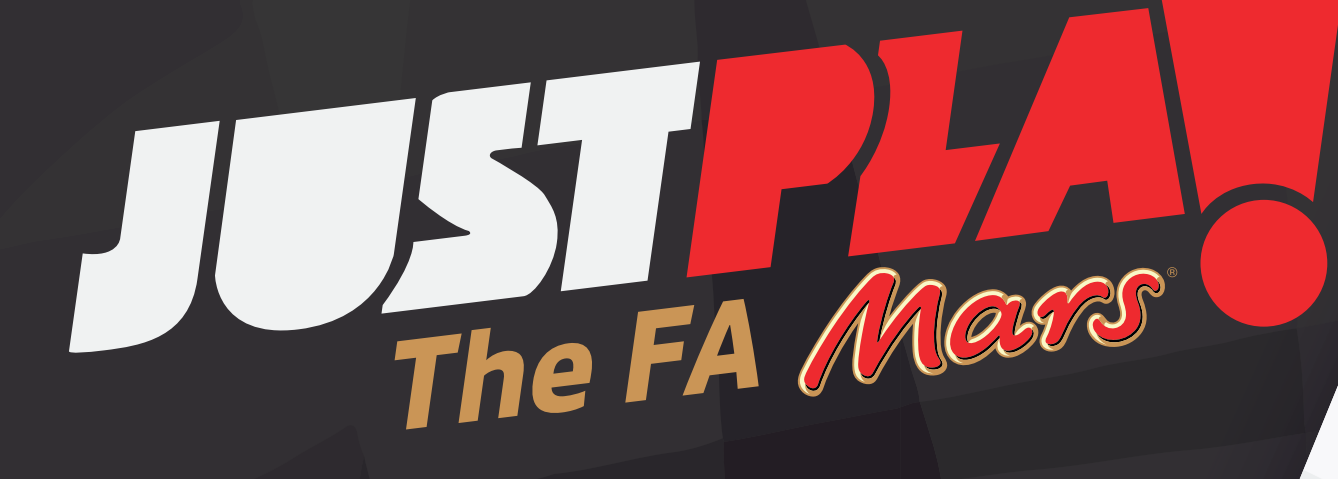

**Events User Guide 2019**

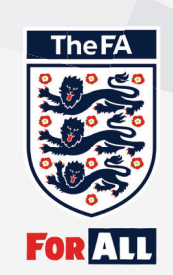

# **Events User Guide 2019**

## **Welcome to The FA**

You have been approved to run one of our programmes. To start your journey please visit **FAEVENTS.THEFA.COM**

To log in, enter your:

### **EMAIL OR FAN NUMBER**

#### **PASSWORD**

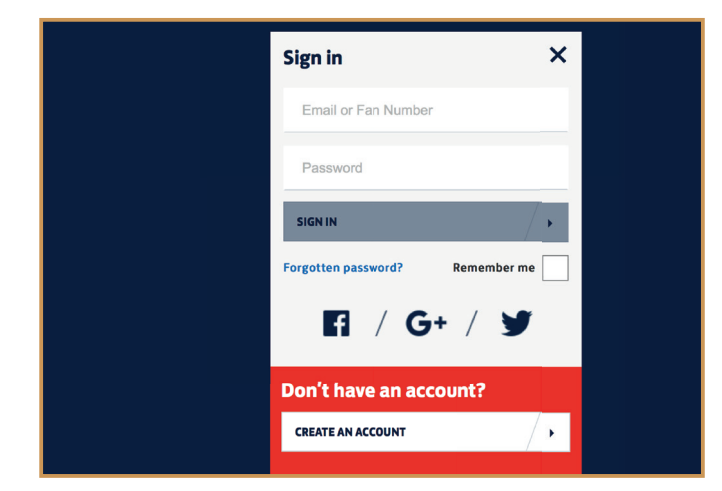

The create event button will show up top left of the screen if you have at least one approved application. You need to do this to confirm the details that will show on search on **THEFA.COM** so that people can book your sessions and allow you to view bookings and take attendance.

To start click on the **CREATE EVENT** button.

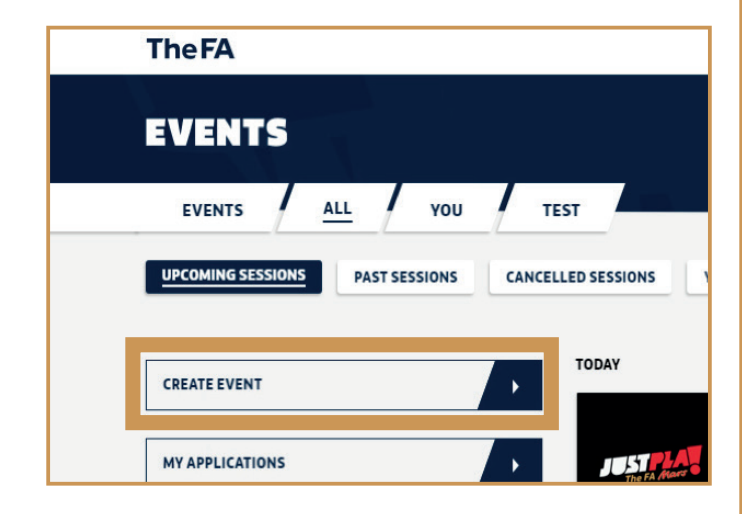

After you complete each section throughout the process, select the **NEXT** button to continue.

Choose the **PROGRAMME** you are planning to run from the dropdown menu.

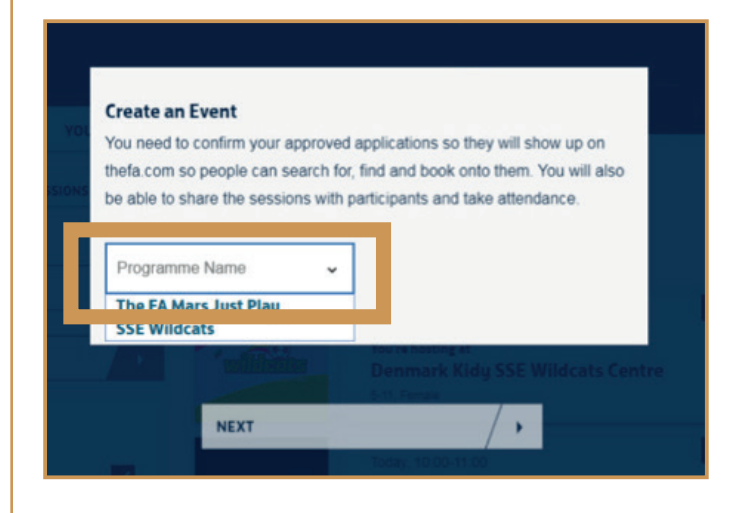

#### Select the relevant approved **APPLICATION** from the list of applications that appear.

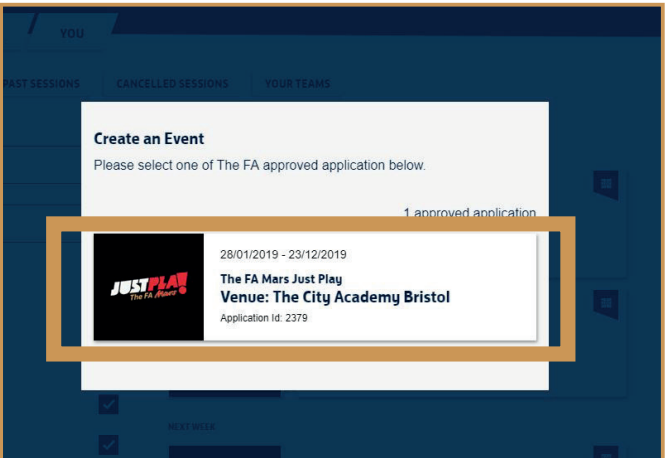

Information will be pulled across from your relevant approved application.

If you need to make any significant changes that are not reflected in your application such as adding a new venue or coach please go back to **FAEVENTS.THEFA.COM** and click on **MY APPLICATIONS**, choose the relevant application and edit details as required. Request CFA approval and once approved apply your additions or amends to your sessions.

During this stage you can change details such as:

The age range of the sessions - provided the **MINIMUM AND MAXIMUM AGE** range are within the approved application.

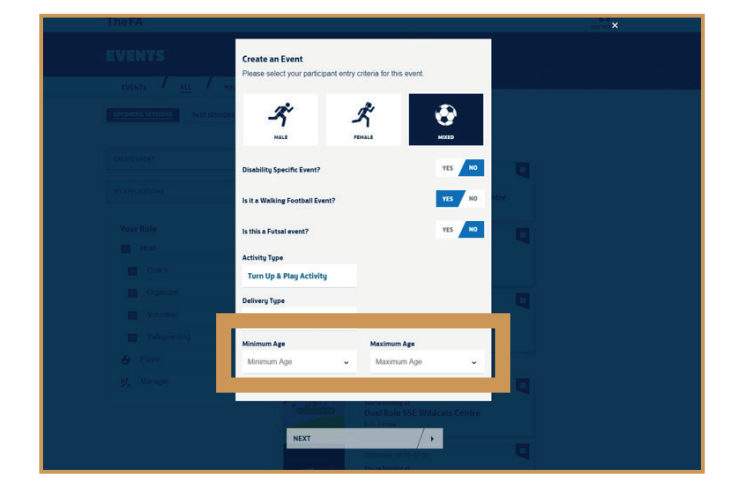

Participant spaces - these are pulled from the application but you can change numbers at this stage providing adherence to application requirements. Minimum required spaces for **JUST PLAY IS 16**. If a number entered is less than the minimum required, you will get an error message (see below).

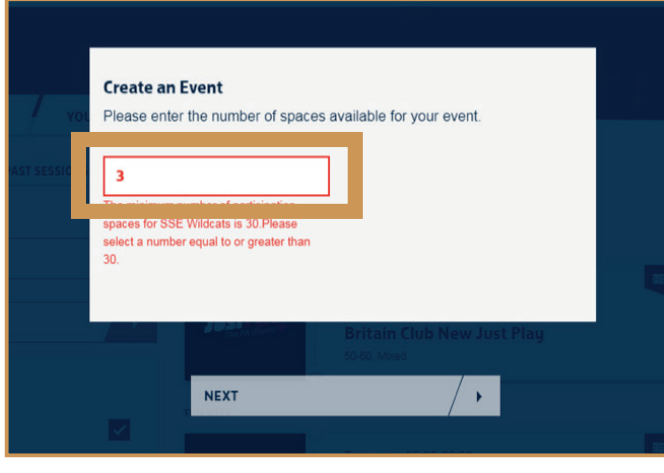

Confirm your start and end dates. Default dates are prepopulated from your approved application. Dates are editable and should be in **DD/MM/YYYY** format.

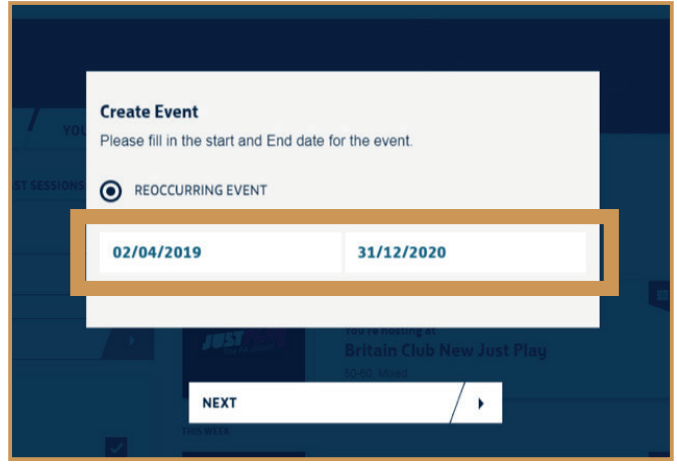

Choose the **DAY OF THE WEEK** when the sessions will take place. The days of the week are pulled from your approved application.

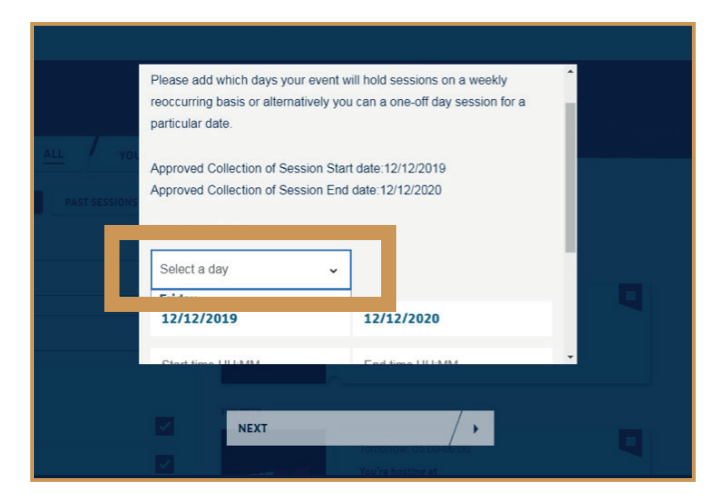

Enter **START AND END TIMES** for your sessions. You can add as many weekly sessions as you have approved days of the week.

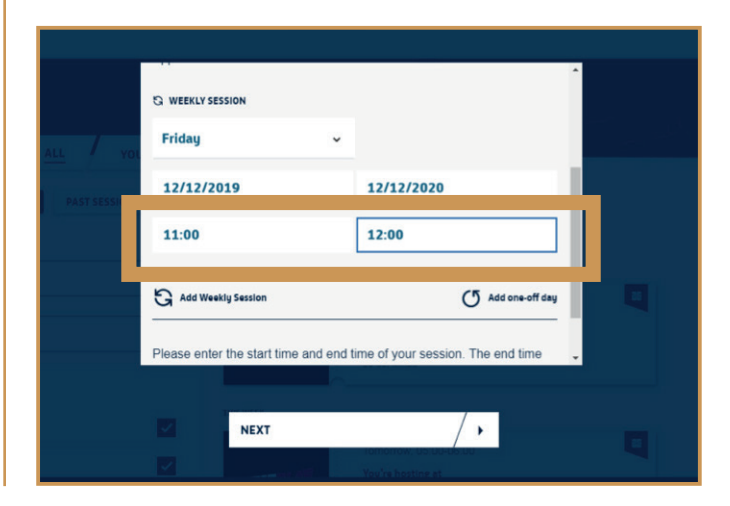

Check **COST PER SESSION** details. These details are pulled from your application but can be edited if needed to change the price or make the events free.

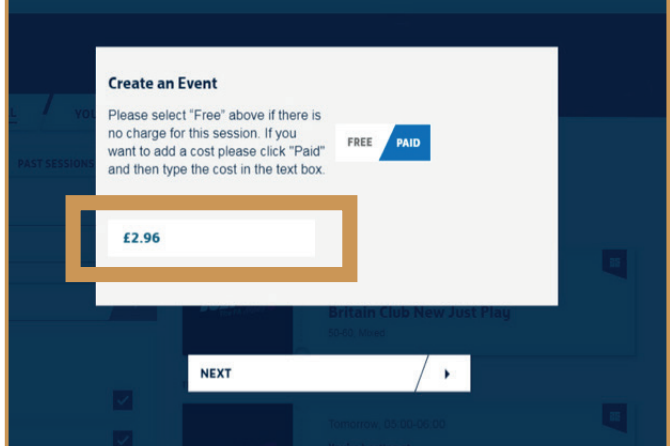

Add a **DESCRIPTION** for the event. This is important as this will appear on **THEFA.COM** and allow people to read about your centre and the activity on offer.

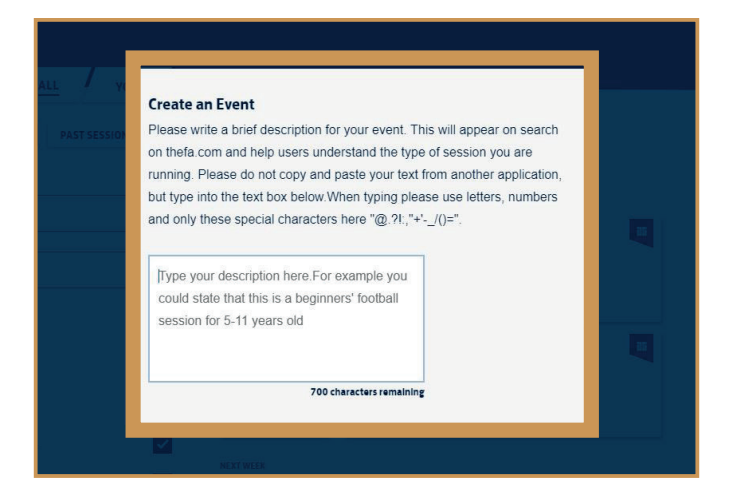

Choose a **VENUE** from the approved list of venues provided on screen for this event.

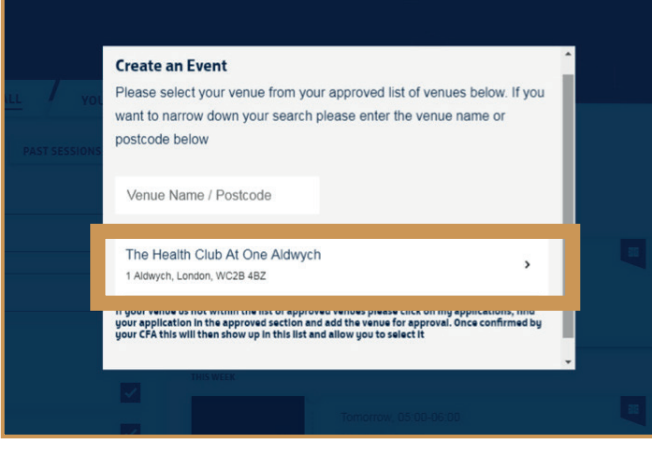

Once a venue is chosen, select your **SURFACE TYPE**.

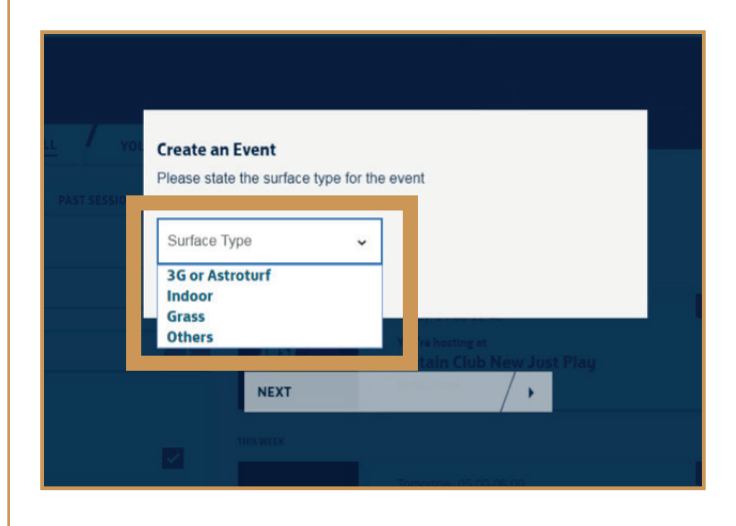

Enter the **NAME OF THE SESSION** which will be displayed for participants when they search for, find and book your event.

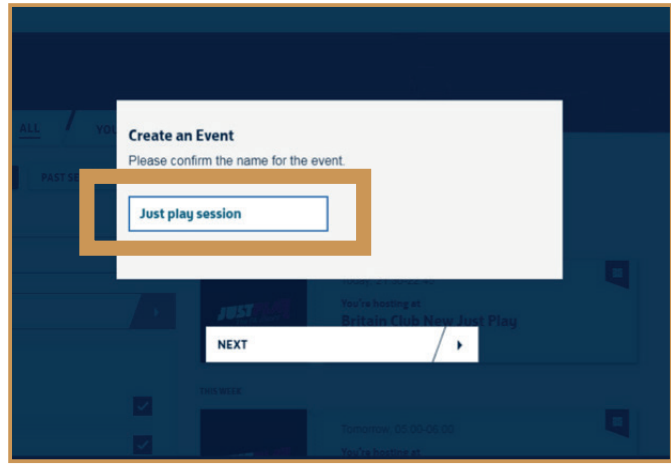

Select your **COACHES** for the event. Please add each of the coaches you require from the list.

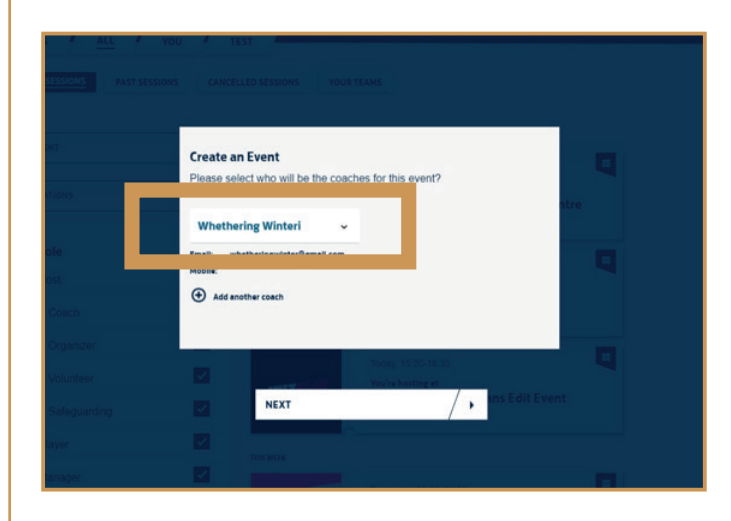

Review and/or edit organiser **CONTACT DETAILS** which are pulled from the approved application. Please note: contact details are public to all.

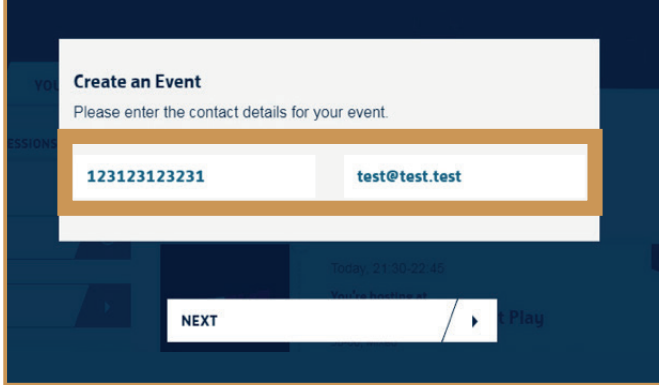

**REVIEW SUMMARY** of application details before the collection of sessions are created. Clicking on the pencil icon against any of the sections takes you to that particular section to make any further edits.

Once details are all correct, click **CONFIRM EVENT** button for the collection of sessions to be created.

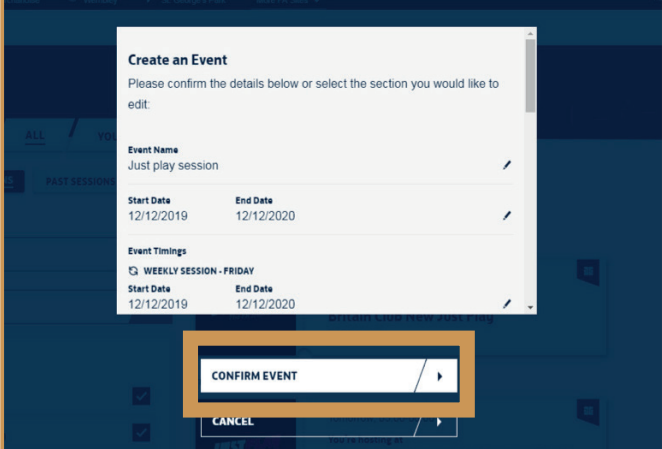

Once the collection of sessions are created, confirmation appears on screen you can view your collection of sessions by clicking on the **VIEW EVENT**  button. Your sessions will now appear on search on thefa.com for people to search for, find and book onto. The sessions will take about 30 minutes to appear from the point you have made these updates.

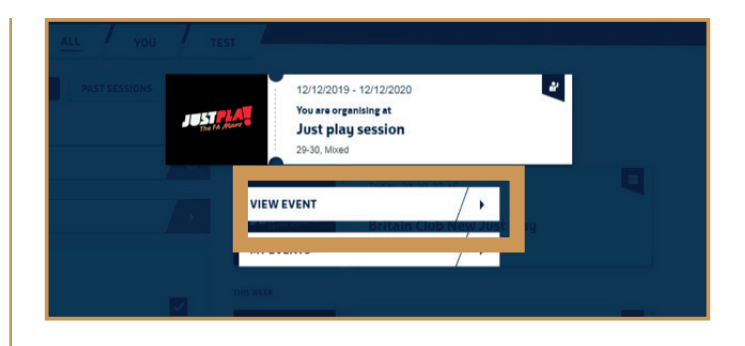

To review details use the 2 tabs provided.

**DETAILS:** Gives information about the event, the application ID against which the event is created, the from and to dates, gender, venue/s, staff associated with the event.

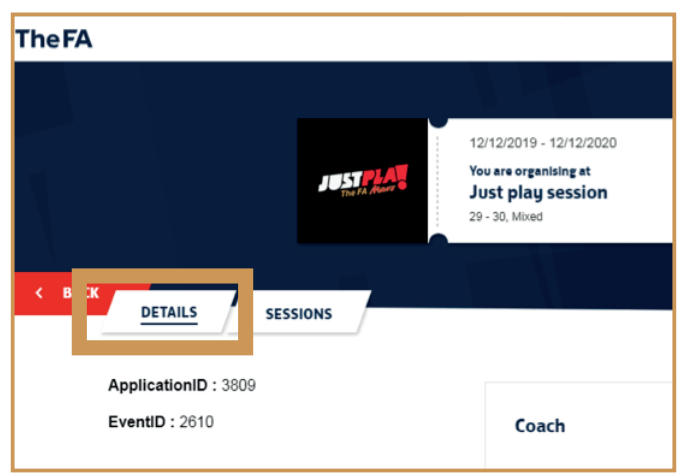

#### **SESSIONS:** Gives information about the collection of sessions created.

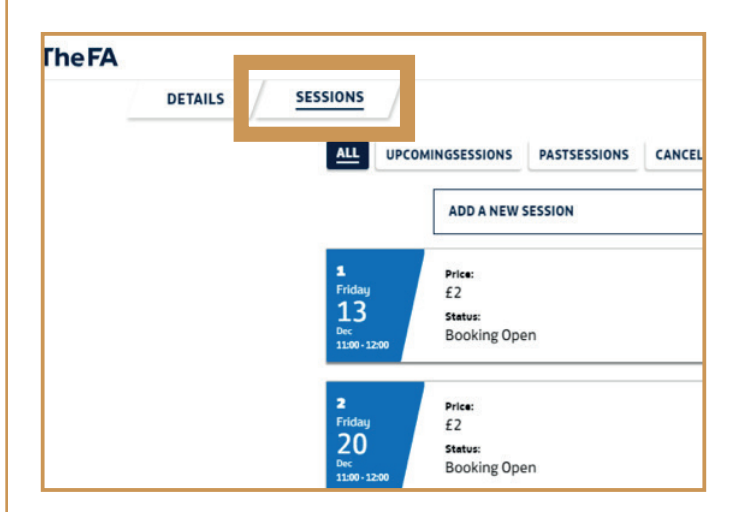

Should you have any problems with the application process, please visit: **JUSTPLAY.THEFA.COM** or contact: **JUSTPLAY@THEFA.COM**